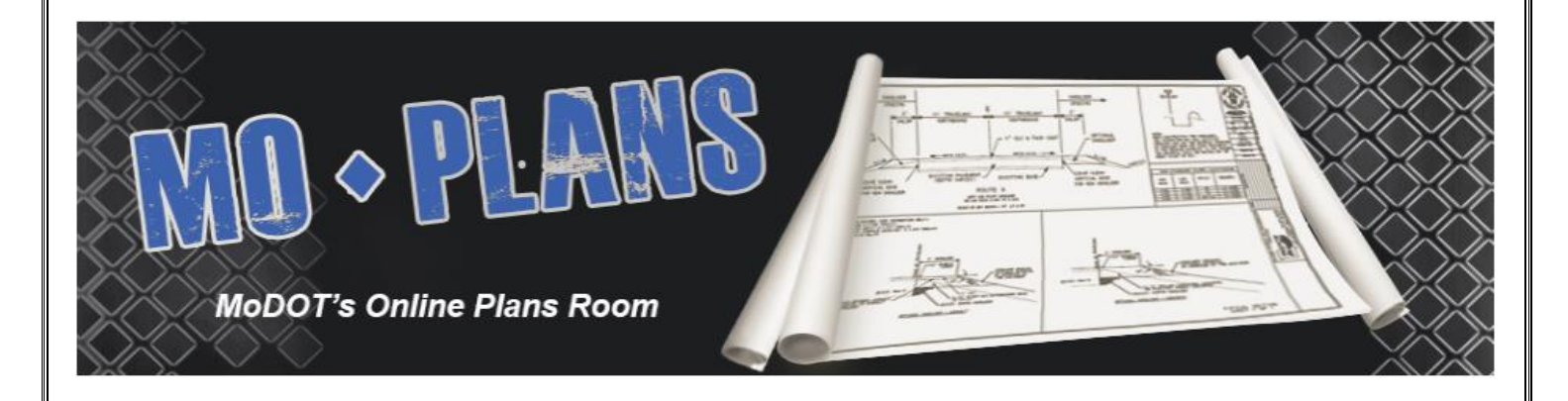

# **MoDOT Plans Room Online Manual**

**MoDOT Bidding & Contract Services (573) 751-9253 Bidquestions1@modot.mo.gov**

<span id="page-1-0"></span>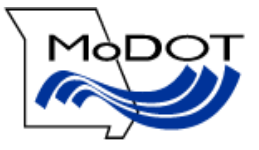

# **Table of Contents**

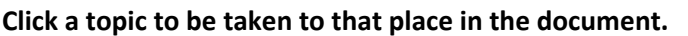

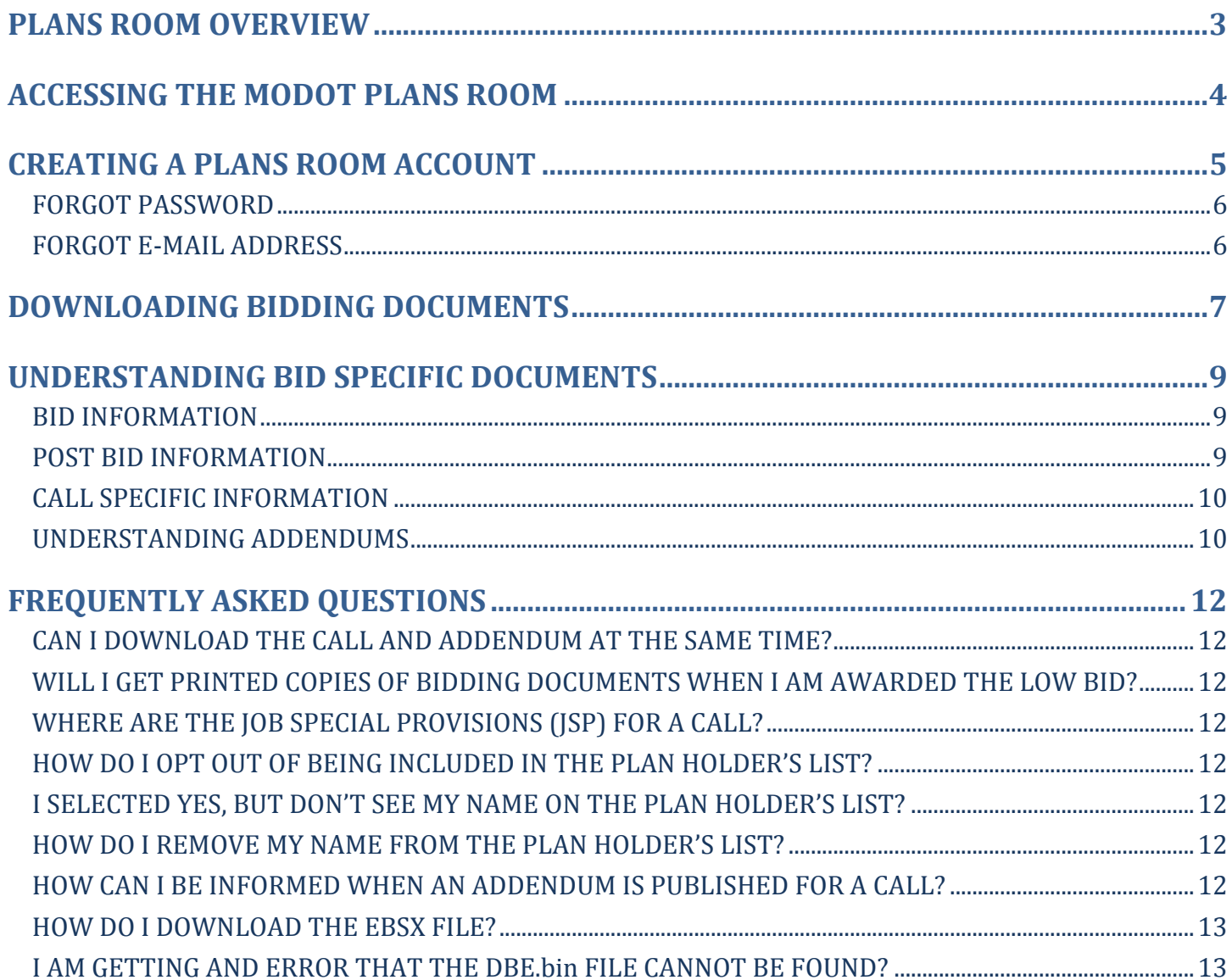

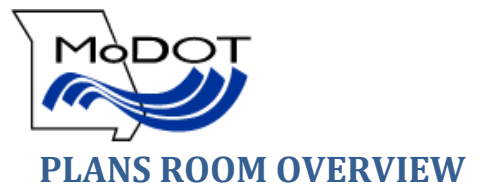

<span id="page-2-0"></span>MoDOT's Plans Room allows contractors and plans providers easy access to download bidding documents for roadway improvement projects administered by MoDOT. The public also has access to the plans room. The user can access information for a letting by choosing a letting date from the dropdown box and clicking submit. The links under the Bid Information heading include information pertaining to the selected letting. Clicking one of these links will open the listed document *(the DBE.bin file cannot be viewed, and is used only in conjunction with the Bid Express bidding software)*. Clicking the "View" link in the Proposal, Plans, or Cross sections column of a call will allow you to view the listed document for that call. When a call includes an Addendum the addendum letter and corresponsing document(s) will be located under the initial call.

This help document can be accessed by selecing the "Help" link in the upper right corner of the page.

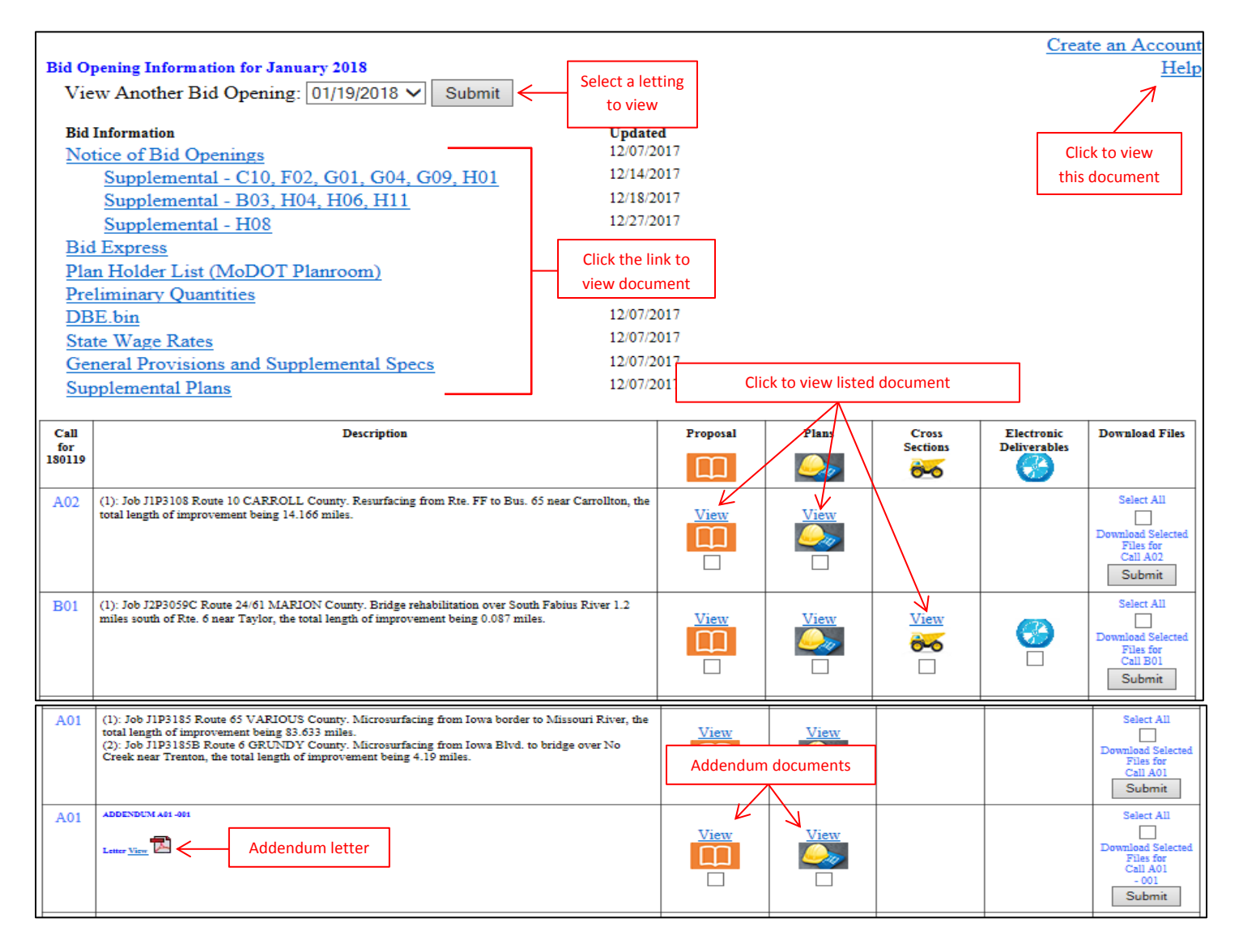

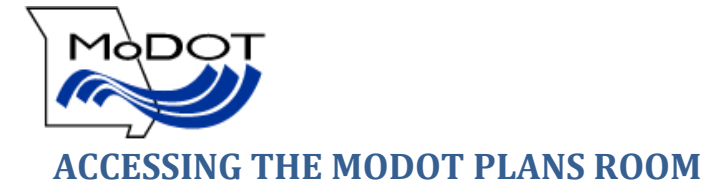

<span id="page-3-0"></span>The Plans Room can be easily accessed from MoDOT's homepage by clicking the MoDOT Bid Letting Plans Room link Under Quick Links on the right side of the page.<br>
Majout Home | Contact Us | Email/Text Updates **20 | Links** 

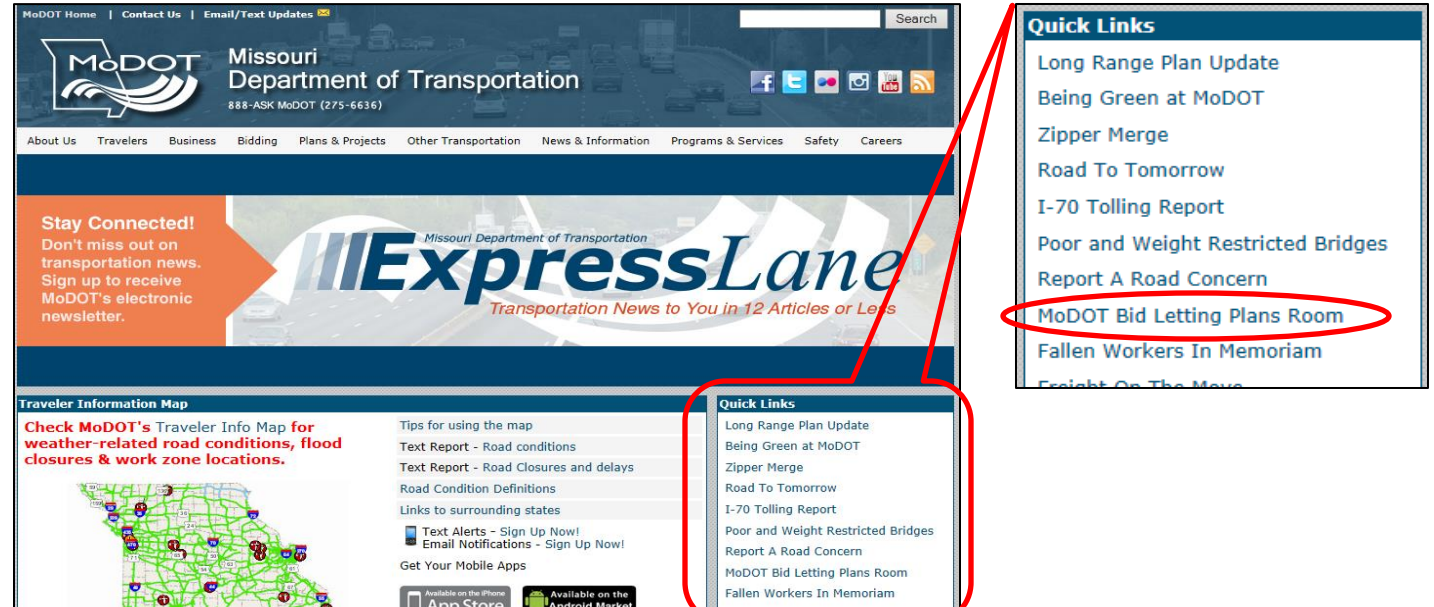

The Plans Room can also be accessed from the Bid Opening page.

- 1. Go to [www.modot.org.](http://www.modot.org/)
- 2. Click Bidding.

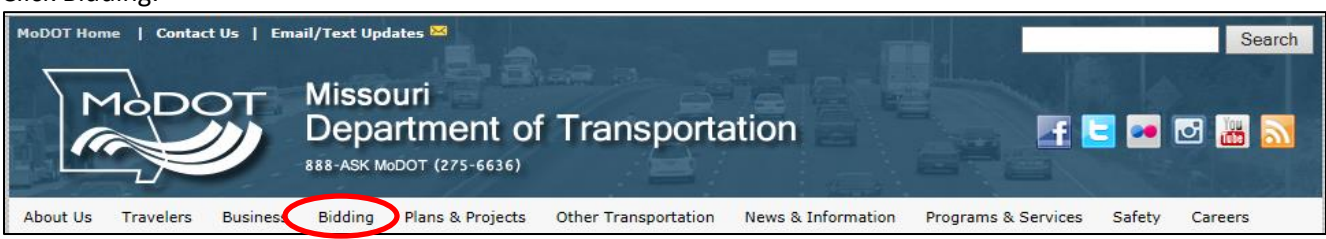

3. Click Roadway Improvement Projects administered by MoDOT.

**Road and Bridge Construction Bidding Opportunities** Roadway Improvement Projects administered by MoDOT<br>Local Projects administered by Cities and Counties

4. The Bid Opening page provides an overview of information about the bidding process with MoDOT. Selecting the "Click Here for Plans Room" button will take you to the plans room page for the latest advertised letting.

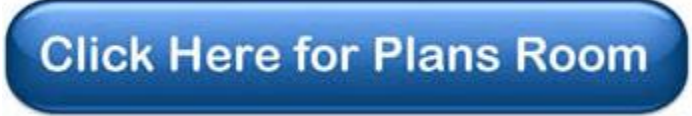

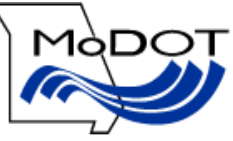

# <span id="page-4-0"></span>**CREATING A PLANS ROOM ACCOUNT**

In order to download plans from the MoDOT Plans Room you must have a plans room account. To create a plans room account you must have a valid e-mail address and a MoDOT Vendor ID.

MoDOT Vendor ID's are provided by MoDOT's Construction Division. Contact Christina Teter at (573) 751-8305 or [christina.teter@modot.mo.gov](mailto:christina.teter@modot.mo.gov) to obtain a Vendor ID.

#### **To Create a Plans Room Account:**

1. Select Create an Account on the right side of the plans room page.

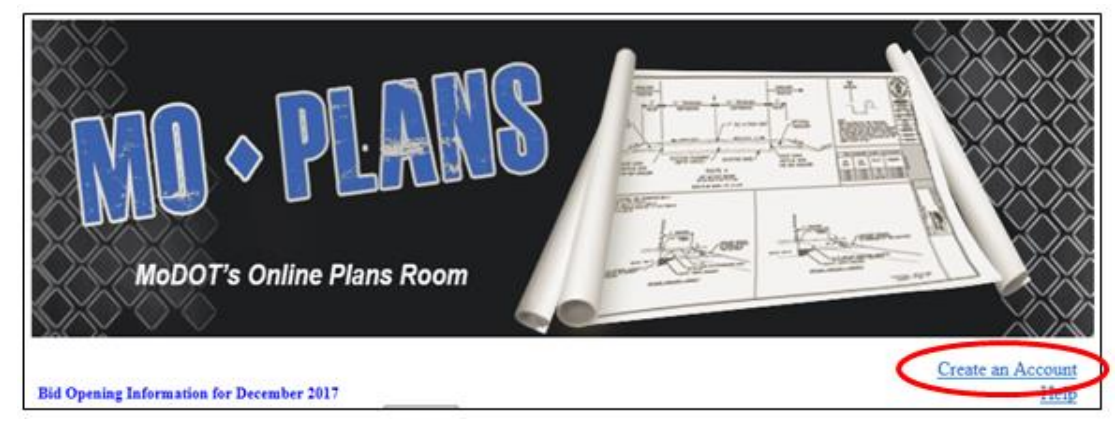

2. Fill in all the fields listed and click Submit.

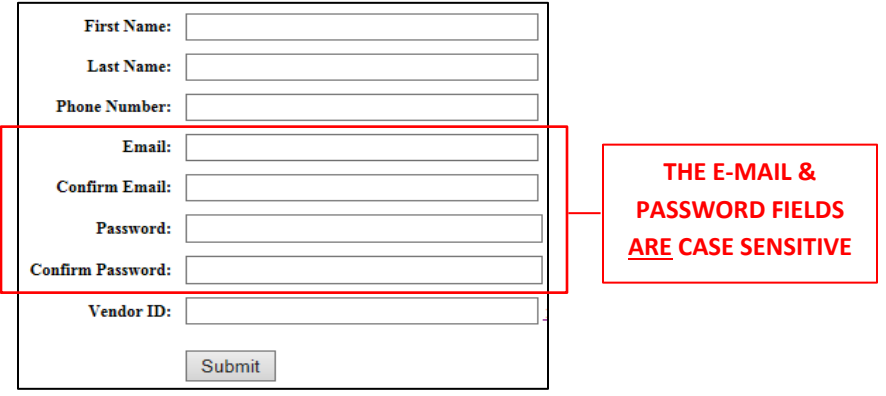

3. Enter your e-mail and password to log into the plans room.

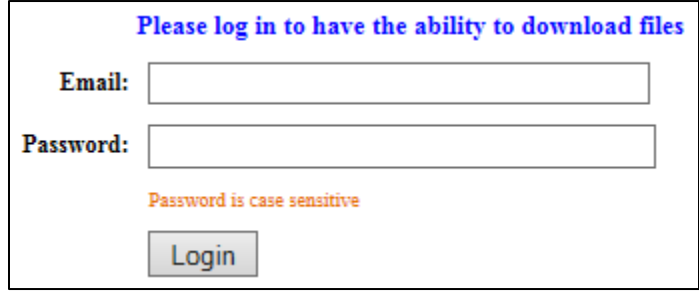

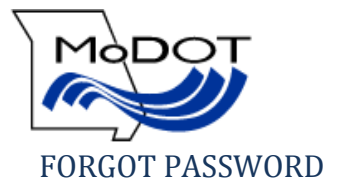

<span id="page-5-0"></span>If you forget your password you can request to have it sent to the e-mail address on file with your account.

1. Click the forgot password button.

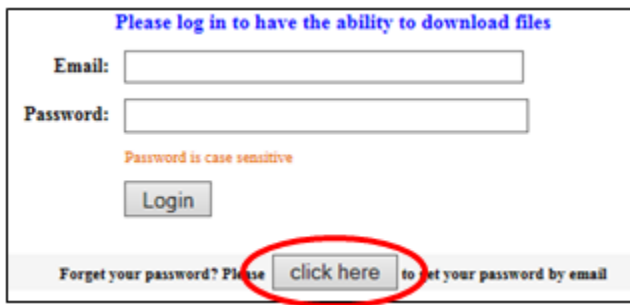

2. Enter the e-mail address & Vendor ID for the account – Click Get My Password.

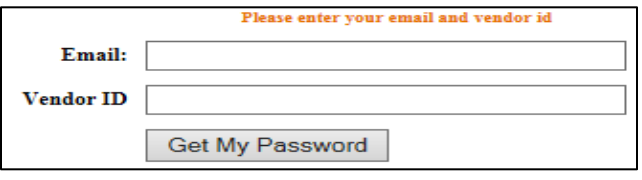

- 3. You will receive the following message and an e-mail from [MoDOTBiddingandContractServices@modot.mo.gov](mailto:MoDOTBiddingandContractServices@modot.mo.gov) containing your password will be sent to the e-mail address you provided within one hour.
	- The password has been sent to your email box.

*\*\*You should add this e-mail address to your contact list so it does not get blocked or sent to your spam folder.*

#### <span id="page-5-1"></span>FORGOT E-MAIL ADDRESS

Contact MoDOT Bidding & Contract Services at (573) 751-9253 and staff will look up your e-mail address. You must have the name and Vendor ID used to create the account.

download all

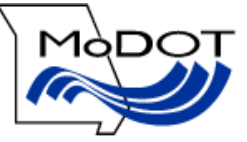

# <span id="page-6-0"></span>**DOWNLOADING BIDDING DOCUMENTS**

All documents listed for a call can be downloaded and saved to a location on your computer for offline access.

1. Select the checkboxes for the files you wish to download, or check the Select All checkbox to download all files.

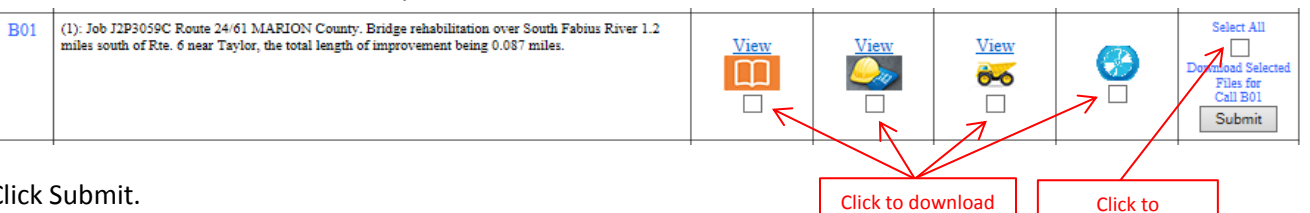

individual files

2. Click Submit.

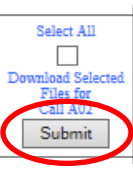

3. Enter your e-mail and password to log into the plans room – Click Login.

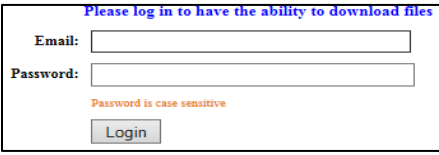

4. The letting & call information will be listed, along with the files you selected to download. Select if you want to be included on the public plan holder list *(the default option is "Yes").*

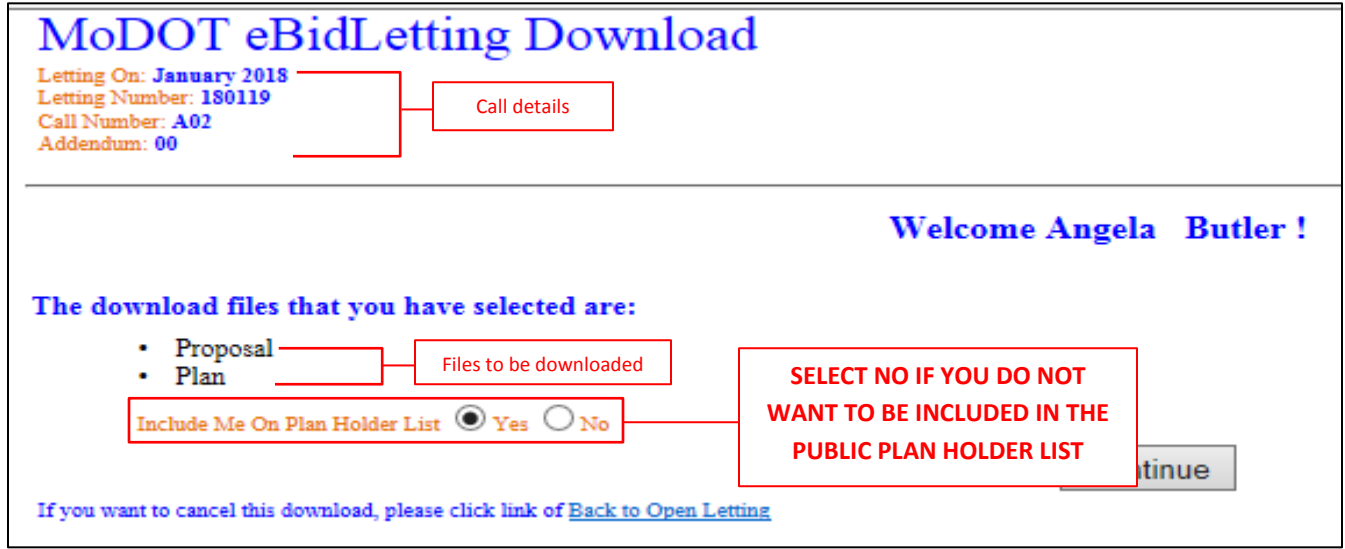

5. Click "Continue" to continue the download process or "Back to Open Letting" to cancel the download.

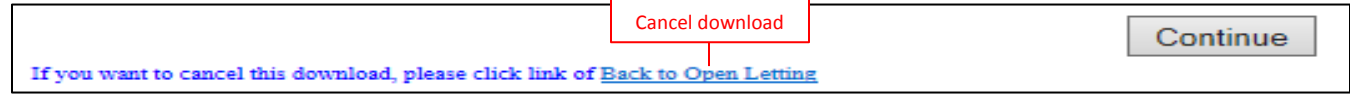

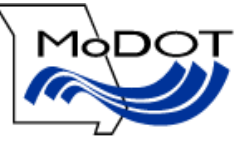

6. Click the "Get File" or "Get Zip File" link to begin the download. *If you selected all, all files for the call will be downloaded as one zip file.*

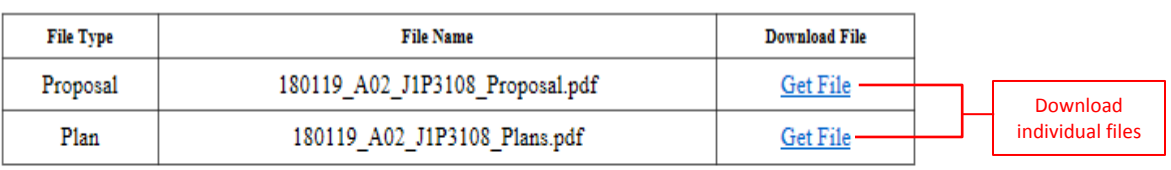

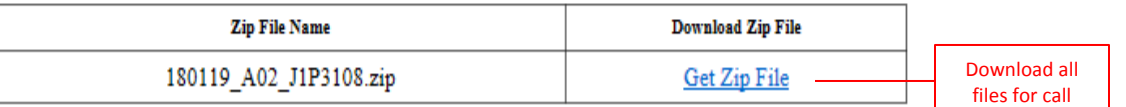

7. You will be asked what you want to do with the file – Select Save As.

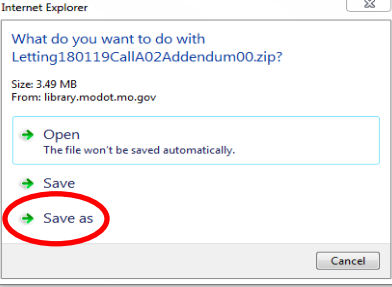

8. Select the location to save and click Save.

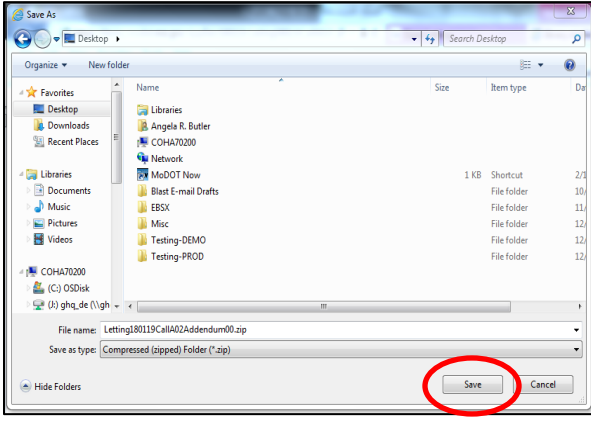

9. The zip file will be a folder located in your saved location, that when opened will contain all the documents.

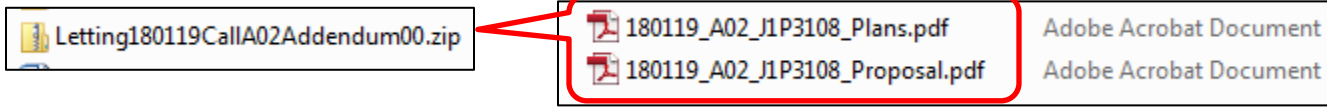

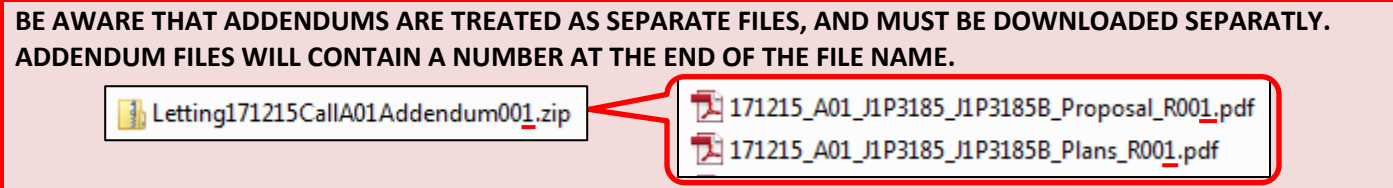

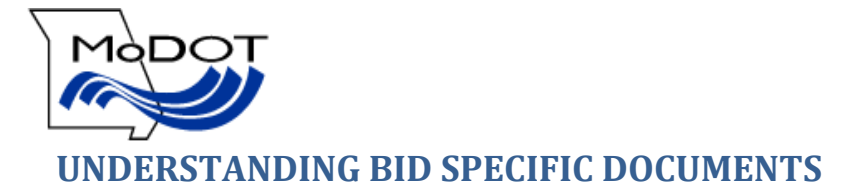

# <span id="page-8-1"></span><span id="page-8-0"></span>BID INFORMATION

To view documents located under the Bid Information heading click on the document and it will be opened in the web browser. All files (except the DBE.bin file and Bid Express link) are shown in a PDF format. Hovering the mouse over the bottom of the screen will show the Adobe toolbar, where normal Acrobat functions are located such as save and print.

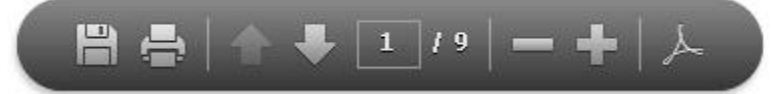

When you are done viewing the file, click the back button to return to the plans room.

#### **DOCUMENTS CONTAINED IN BID INFORMATION**

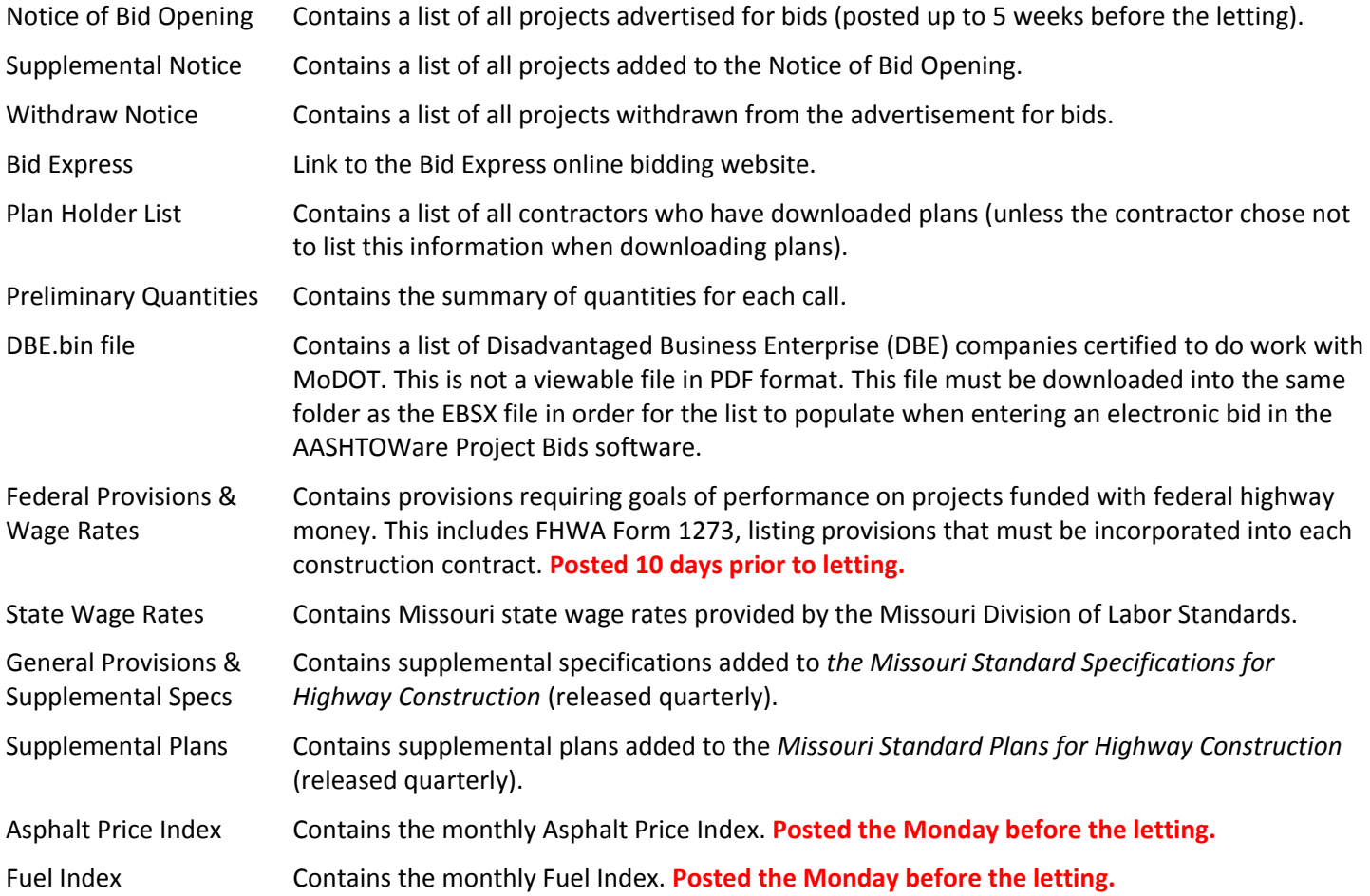

#### <span id="page-8-2"></span>POST BID INFORMATION

To view documents located under the Post Bid Information heading click on the document and it will be opened in the web browser. All files are shown in a PDF format. Hovering the mouse over the bottom of the screen will show the Adobe toolbar, where normal Acrobat functions are located such as save and print.

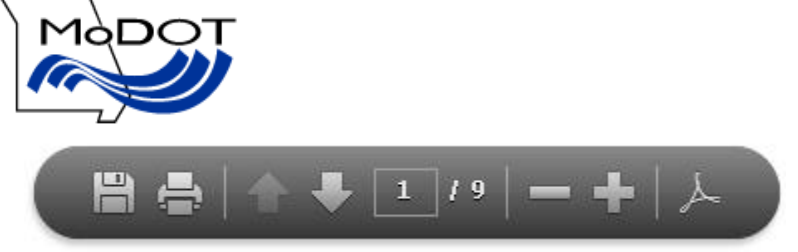

When you are done viewing the file, click the back button to return to the Plans Room.

#### **DOCUMENTS CONTAINED IN POST BID INFORMATION**

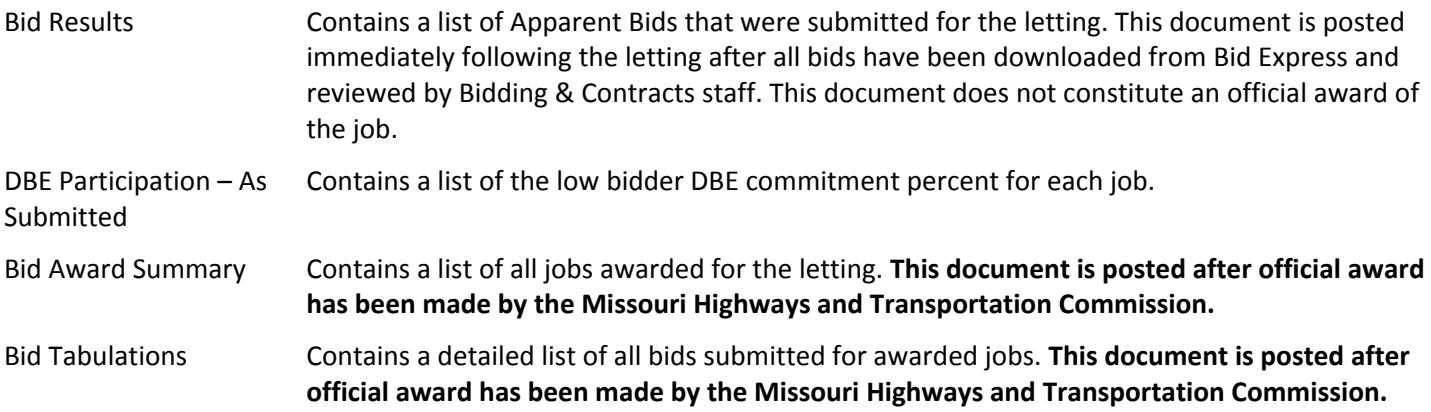

# <span id="page-9-0"></span>CALL SPECIFIC INFORMATION

There are several documents available for each call. You can [view documents](#page-2-0) in a web browser or [download documents](#page-6-0) and save them to a location on your computer for offline viewing. See the corresponding sections above for instructions on viewing or downloading documents.

#### **DOCUMENTS AVAILABLE FOR EACH CALL**

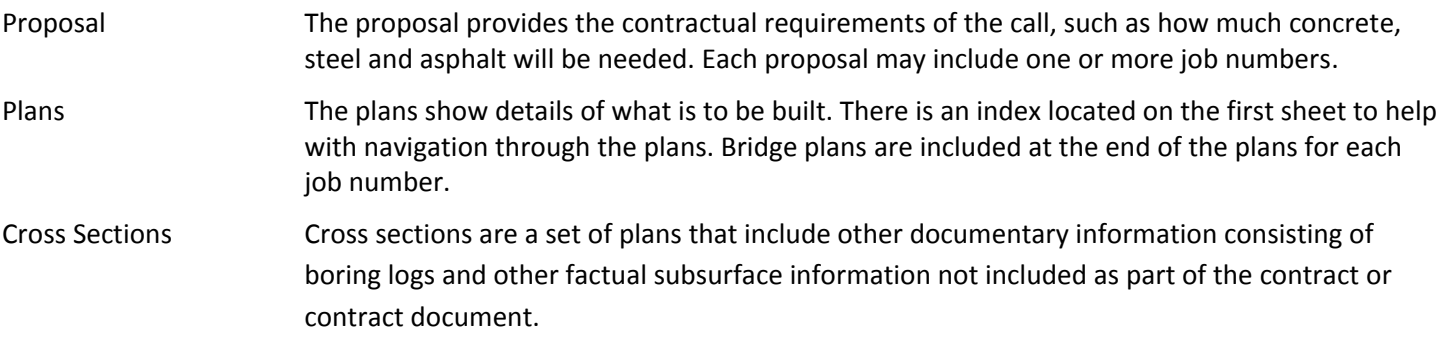

#### <span id="page-9-1"></span>UNDERSTANDING ADDENDUMS

When changes are made to information within the call after the initial notification is published an addendum is created. If a call includes an addendum you will see a second line in the plans room.

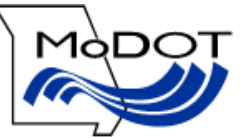

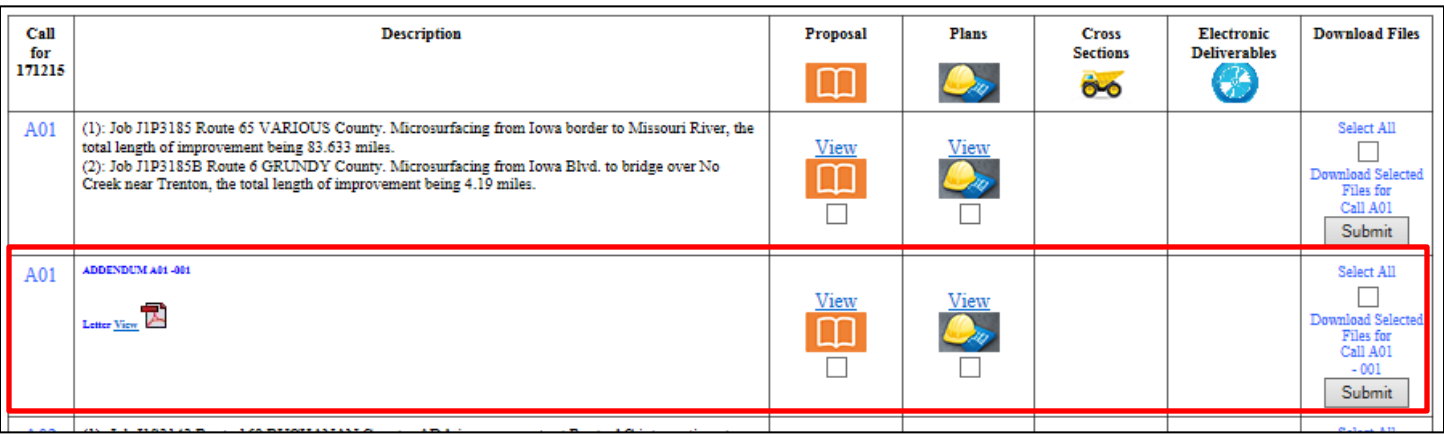

The Description column will include the addendum letter. The addendum letter gives a summary of what has changed within the call. If there are changes to the Proposal or Electronic Deliverables they will be replaced completely, so the new file will contain the old pages plus the new ones. If changes are made to the Plans or Cross Sections the addendum file will only contain the sheets that have been changed.

#### **WHAT THE FILE NAME MEANS**

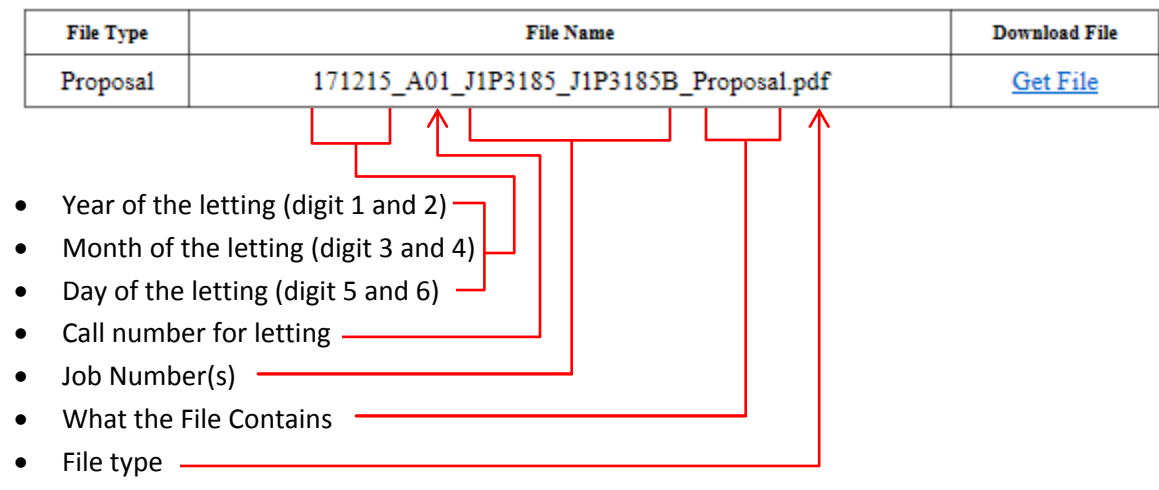

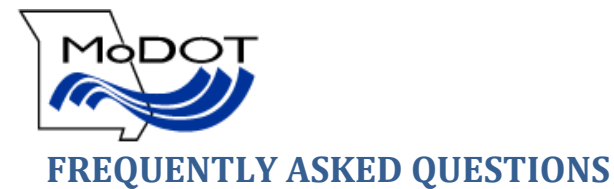

# <span id="page-11-1"></span><span id="page-11-0"></span>CAN I DOWNLOAD THE CALL AND ADDENDUM AT THE SAME TIME?

No, the addendum is treated as a separate call. When downloading a call the original documents and addendum documents must be downloaded separately.

#### <span id="page-11-2"></span>WILL I GET PRINTED COPIES OF BIDDING DOCUMENTS WHEN I AM AWARDED THE LOW BID?

No, printed copies of the plans can be downloaded from the plans room. Be advised that plans are only available for 3 months.

# <span id="page-11-3"></span>WHERE ARE THE JOB SPECIAL PROVISIONS (JSP) FOR A CALL?

The Job Special Provisions are included in the Proposal for a call. JSP's provide additional instructions to the contractor concerning a project. The JSP can change the standard specifications, standard plans, and define specifications for nonstandard items on the project. The proposal is organized in the following order:

- A. Bid Book contains most of the contract for the project. Including:
	- a. Itemized list of quantities
	- b. DBE goal
	- c. On the Job Training (OJT) goal
	- d. Notice to Proceed date
	- e. Number of calendar days allowed to work on the job
- B. JSP's for the roadway part of the project
- C. JSP's for the bridge part of the project

# <span id="page-11-4"></span>HOW DO I OPT OUT OF BEING INCLUDED IN THE PLAN HOLDER'S LIST?

Before you download a call you can choose not to be included in the public plan holder list. Select "No" when asked if you want to be included before clicking Continue when downloading plans.

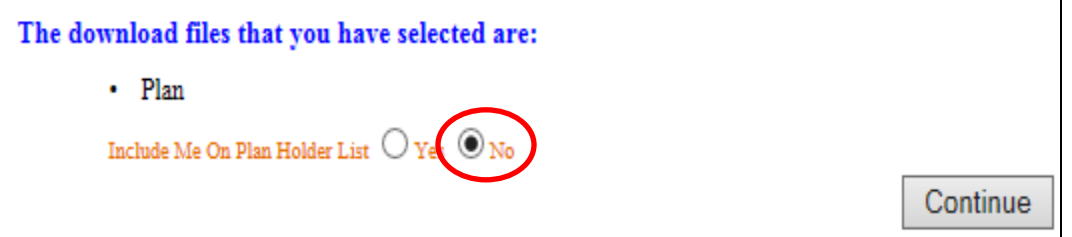

# <span id="page-11-5"></span>I SELECTED YES, BUT DON'T SEE MY NAME ON THE PLAN HOLDER'S LIST?

Make sure that you click Continue and have saved the selected files to a location on your computer. If you have done this and still do not see your name on the plan holder's list please contact MoDOT Bidding and Contract Services at (573) 751-9253.

#### <span id="page-11-6"></span>HOW DO I REMOVE MY NAME FROM THE PLAN HOLDER'S LIST?

Re-download the file(s) and select "No", and your name will be removed from the list.

# <span id="page-11-7"></span>HOW CAN I BE INFORMED WHEN AN ADDENDUM IS PUBLISHED FOR A CALL?

When an addendum is published an e-mail is sent to all individuals who have downloaded plans or the EBSX file for that call. You do not need to be listed on the plan holders list in order to receive the e-mail.

12

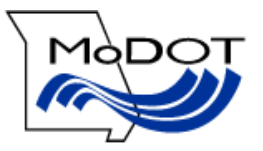

#### <span id="page-12-0"></span>HOW DO I DOWNLOAD THE EBSX FILE?

In order to download an EBSX file and electronically bid on a call with MoDOT you must have an account with Bid Express, have downloaded the AASHTOWare Project Bids bid component, and have an Info Tech Digital ID approved by MoDOT. Contact Bid Express at 1-888-352-2439 or MoDOT Bidding & Contract Services at (573) 751-9253 for more information on this process.

#### <span id="page-12-1"></span>I AM GETTING AN ERROR THAT THE DBE.bin FILE CANNOT BE FOUND?

The DBE.bin file must be downloaded and saved into the same location as the EBSX file in order for the list to populate when entering an electronic bid in the AASHTOWare Project Bids software. You can download the file from the MoDOT Plans Room or from Bid Express.